# Permohonan Endorsan

## **Table of contents**

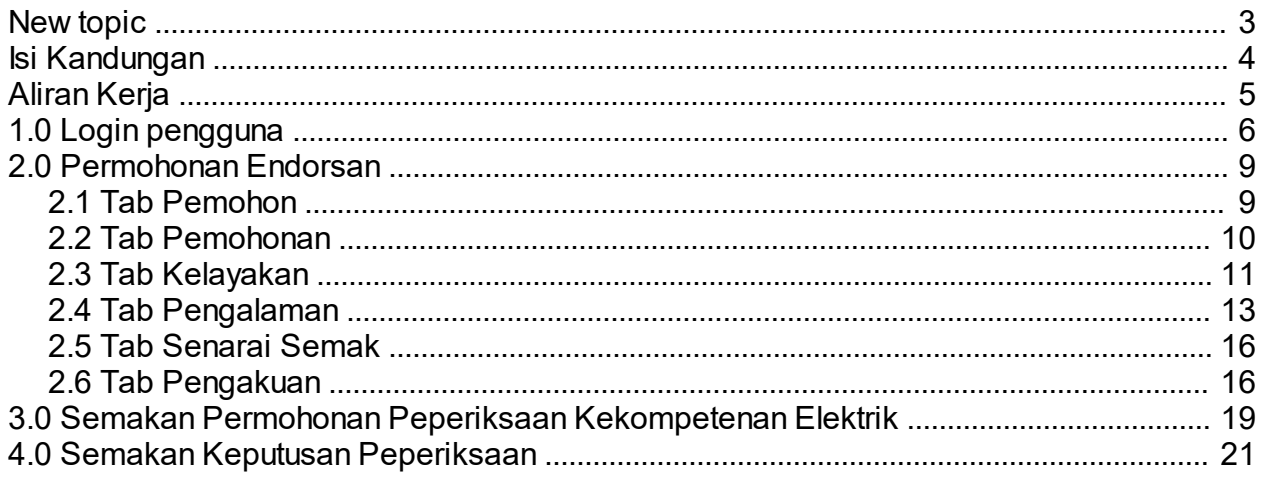

<span id="page-2-0"></span>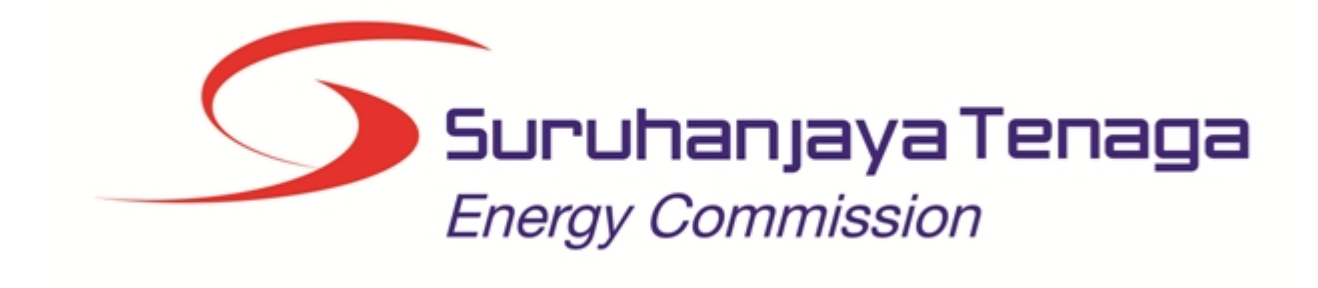

## **MANUAL PENGGUNA**

# **PERMOHONAN ENDORSAN (PEMOHON AWAM)**

*Created with the Personal Edition of HelpNDoc: [Full-featured Documentation generator](http://www.helpndoc.com)*

## <span id="page-3-0"></span>**Isi Kandungan**

- 1.0 Login Pengguna
- 2.0 Permohonan Endorsan
- 2.1 Tab Pemohon
- 2.2 Tab Permohonan<br>2.3 Tab Kelayakan
- 2.3 Tab Kelayakan<br>2.4 Tab Pengalama
- Tab Pengalaman
- 2.5 Tab Senarai Semak
- 2.6 Tab Pengakuan
- 3.0 Semakan Permohonan Peperiksaan Kekompetenan Elektrik
- 4.0 Semakan Keputusan Peperiksaan

*Created with the Personal Edition of HelpNDoc: [Single source CHM, PDF, DOC and HTML Help creation](http://www.helpndoc.com/help-authoring-tool)*

<span id="page-4-0"></span>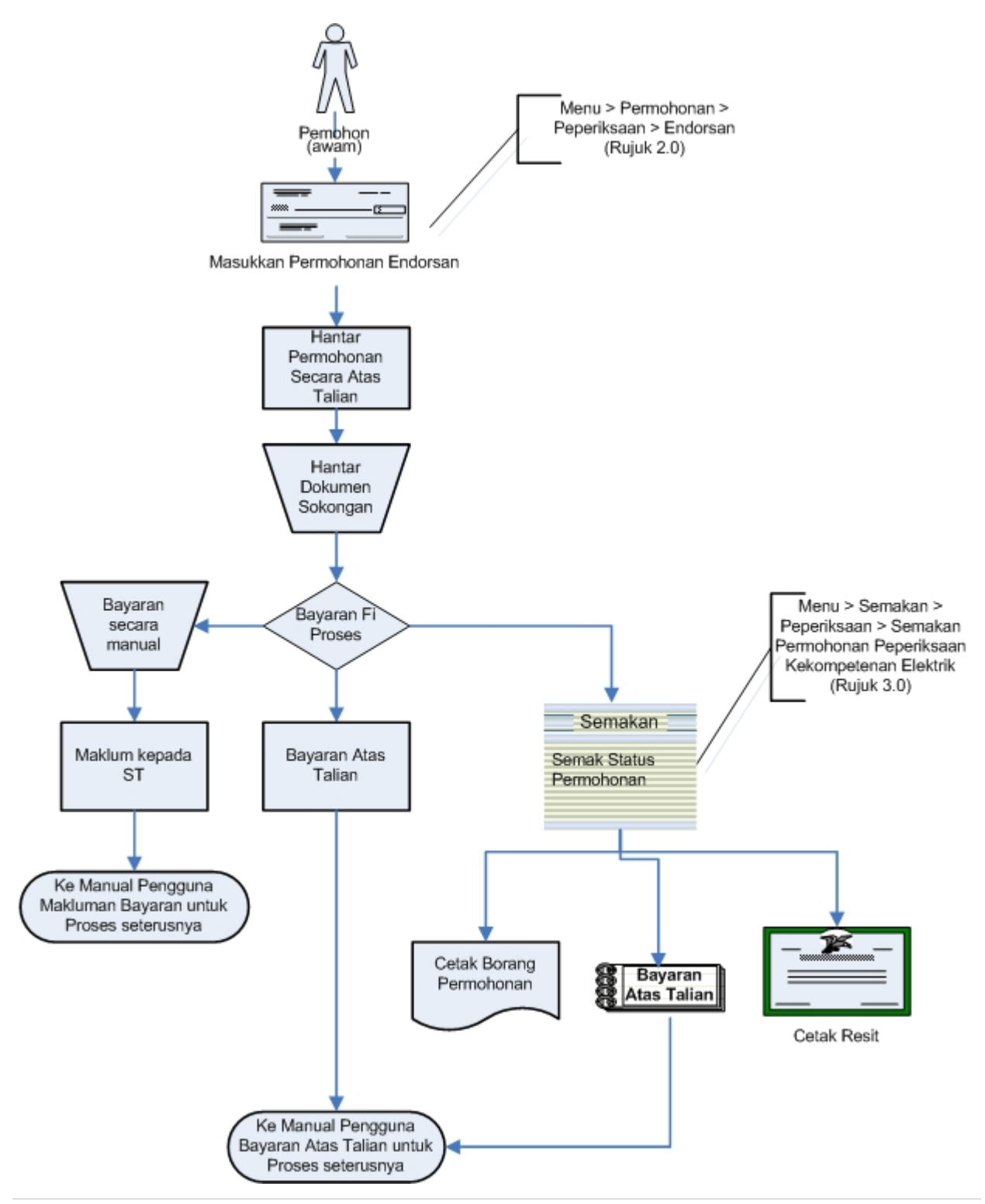

*Created with the Personal Edition of HelpNDoc: [Create HTML Help, DOC, PDF and print manuals from 1 single](http://www.helpndoc.com/help-authoring-tool) [source](http://www.helpndoc.com/help-authoring-tool)*

## <span id="page-5-0"></span>**1.0 Login pengguna**

Pengguna perlu login kepada portal pengguna awam untuk membuat permohonan yang berkaitan: o Permohonan Pendaftaran Pepasangan Baru

Pengguna yang telah mendaftar dengan Suruhanjaya Tenaga (ST) ke dalam Sistem ECOS, perlu daftar masuk (*login*) kepada portal pengguna awam untuk proses berikut:

- o Permohonan Pendaftaran Pepasangan Baru
- o Semakan Status Permohonan

Masukkan alamat laman sesawang untuk ke Sistem ECOS (http://ecos.st.gov.my) pada tetingkap pengguna. Antaramuka untuk daftar masuk pengguna akan dipaparkan.

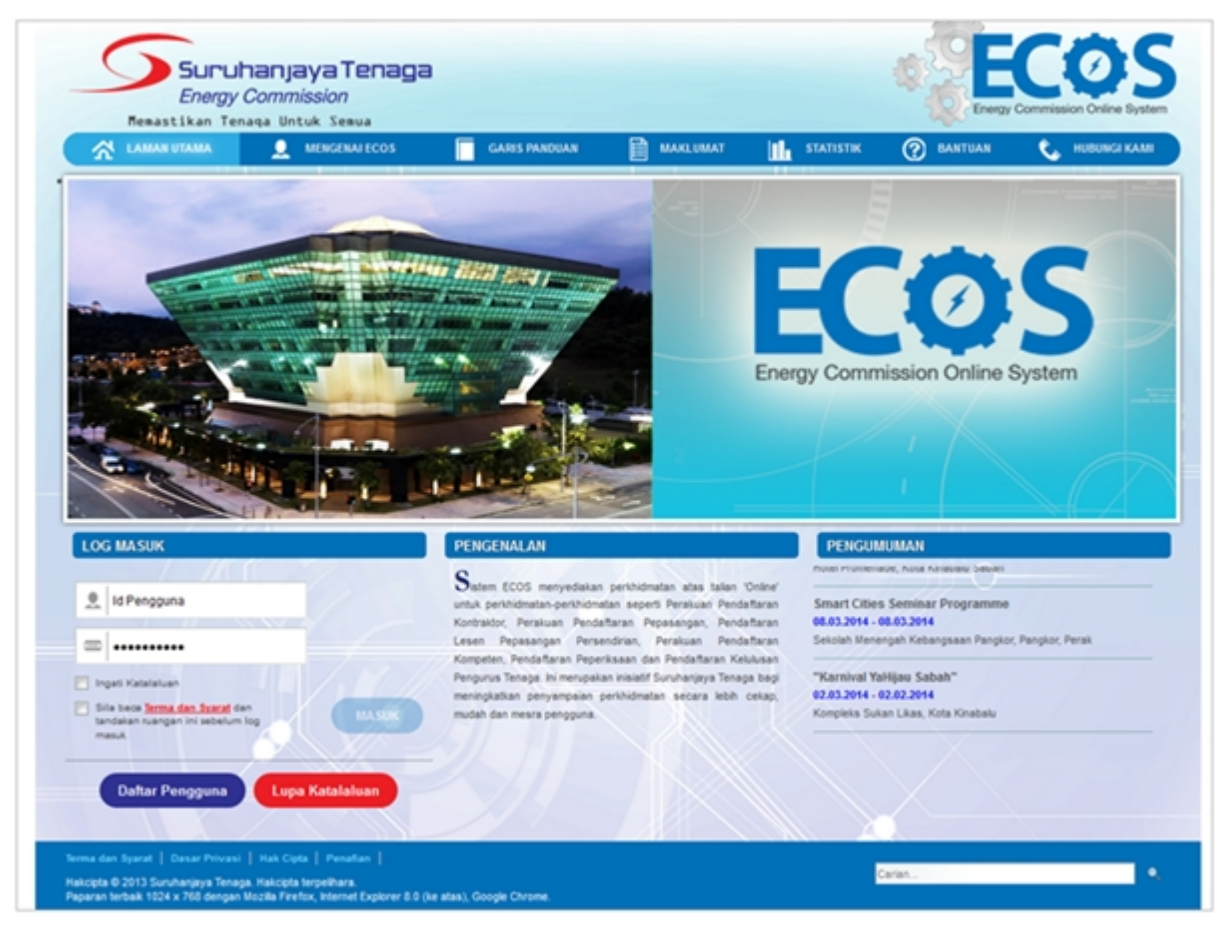

**Skrin 1: Antaramuka Login**

- Masukkan ID pengguna (*username*) dan kata laluan pengguna.
- § Klik checkbox untuk Terma dan Syarat

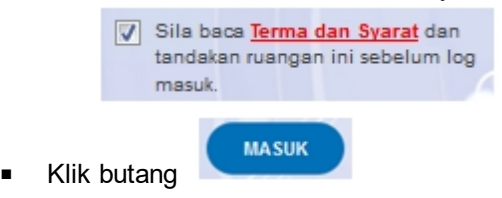

Sekiranya kata laluan atau ID pengguna salah, antaramuka berikut akan dipaparkan:

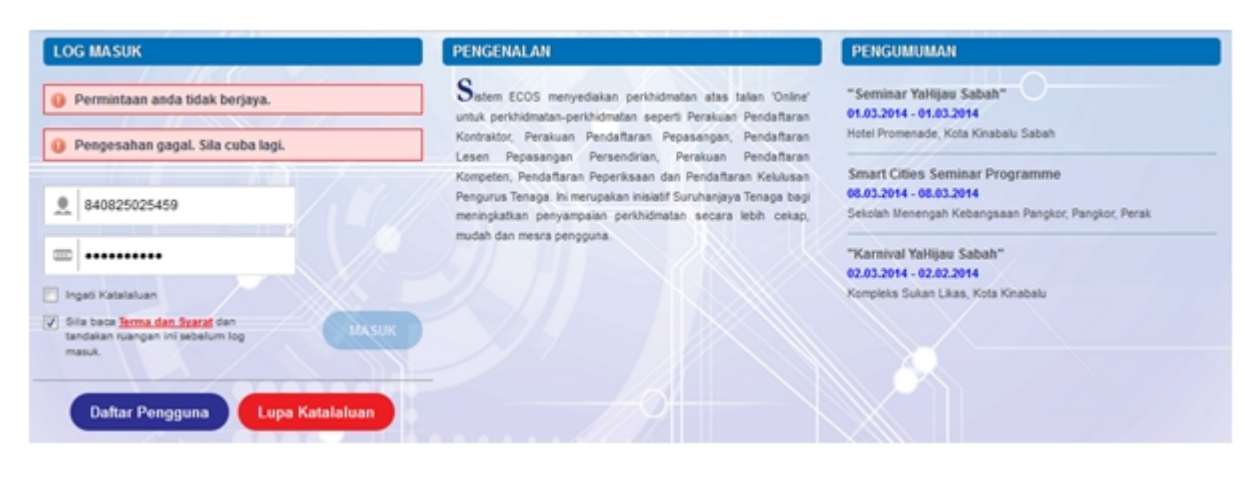

**Skrin 2: Antaramuka Salah Katalaluan**

**MASUK** Masukkan kata laluan yang betul. Klik butang " ", antaramuka laman utama akan dipaparkan.

#### **SYARAT-SYARAT LAIN**

1. Bagi pengguna kali pertama, pengguna perlu klik pada butang **Daftar Pengguna (**

**Daftar Pengguna** 

**)** pada laman sesawang *http://ecos.st.gov.my* untuk membuat pendaftaran pengguna baharu. Skrin berikut akan dipaparkan:

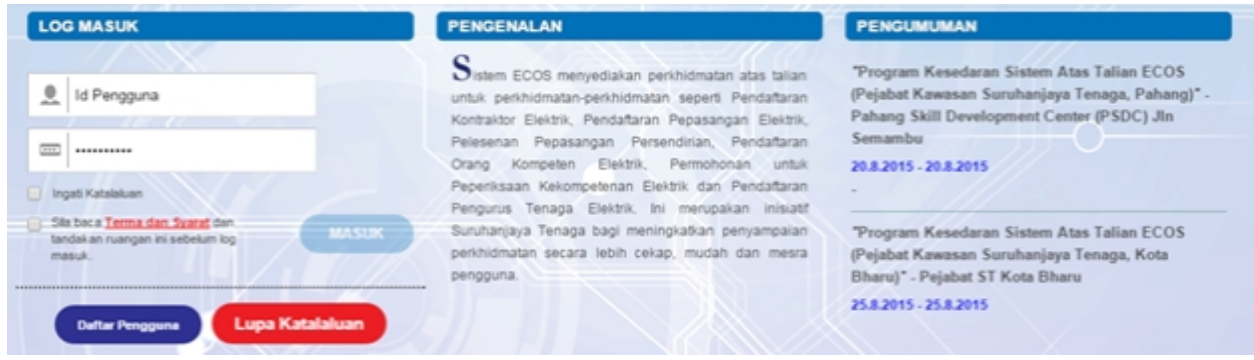

2. Sila buat pilihan **Jenis Pengguna = Individu**. Maklumat lain yang perlu dimasukkan akan di paparkan:

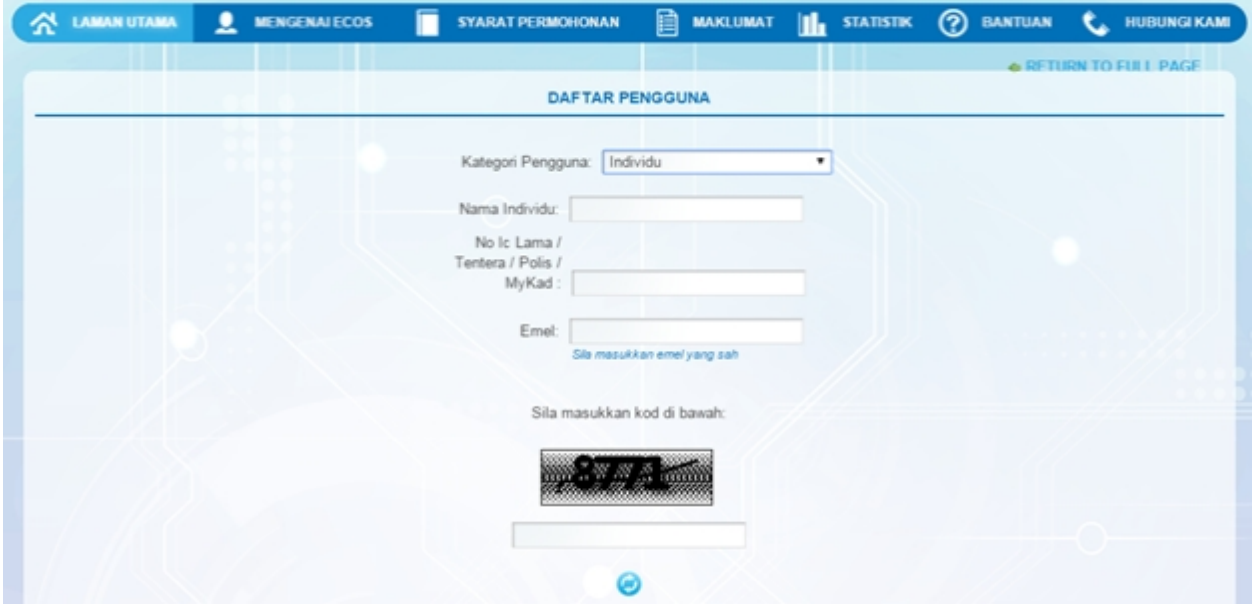

- 3. Kesemua maklumat adalah mandatori untuk dimasukkan. Masukkan maklumat berikut:
	- o Nama Individu masukkan nama individu. Disarankan pengguna menggunakan CAPITAL LETTERS supaya rekod yang dimasukkan kemas dan teratur.

*Contoh: ALI BIN ABU*

o No. MyKad - masukkan nombor MyKad pengguna. Tidak perlu masukkan tanda ' - ' pada No. MyKad.

*Contoh: 700101991234*

o Emel - masukkan alamat emel pengguna yang sah. Sistem akan hantar emel yang mengandungi kata laluan ke Sistem ECOS ke alamat emel ini.

*Contoh: ali.abu@testemail.com*

o Masukkan Capcha yang di paparkan (e. g. **2008) Masukkan Capcha (e. 1988)**). Sekiranya capcha

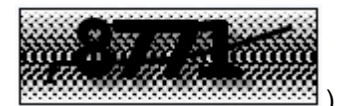

yang dipaparkan tidak jelas, pengguna boleh reset dengan klik pada ikon ini ( ).

#### **SAVE**

4. Klik butang SIMPAN ( ) untuk simpan daftar pengguna yang dimasukkan. Sistem akan hantar emel kepada emel pengguna yang telah dimasukkan. Emel tersebut mengandungi katalaluan yang telah dijana oleh sistem dan laman sesawang ke Sistem ECOS.

#### <span id="page-8-0"></span>1. Masuk ke Menu **PERMOHONAN>>PERMOHONAN PEPERIKSAAN KEKOMPETENAN ELEKTRIK>>PERMOHONAN ENDORSAN**

*Created with the Personal Edition of HelpNDoc: [Produce electronic books easily](http://www.helpndoc.com/create-epub-ebooks)*

## <span id="page-8-1"></span>**2.1 Tab Pemohon**

#### 1. Antaramuka berikut akan dipaparkan:

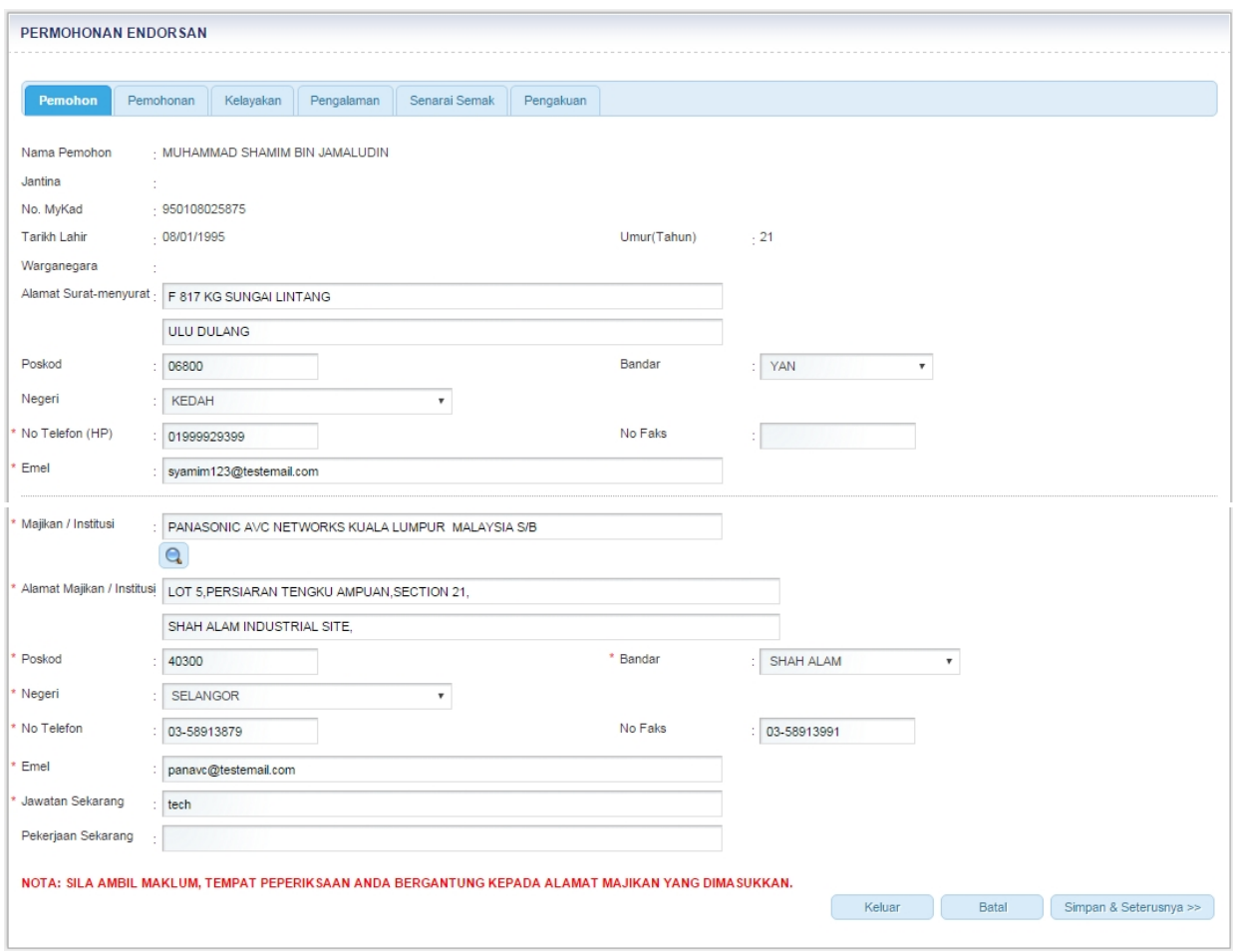

2. Maklumat berikut akan dipaparkan secara automatik mengikut login pengguna:

- Nama Pemohon
- Jantina
- No MyKad
- Tarikh lahir
- § Umur
- Warganegara
- § Alamat Surat Menyurat
- § Poskod
- § Bandar
- § Negeri
- § No. Telefon (hp)
- § No Faks
- § Emel

#### 3. Masukkan maklumat berikut:

- Pekerjaan Sekarang<br>■ Jawatan sekarang
- § Jawatan sekarang

4. Maklumat berikut akan dipaparkan sekiranya terdapat maklumat majikan mengikut login pengguna. Sekiranya tiada maklumat majikan, maklumat berikut perlu dimasukkan:

- Majikan/Institusi
- Alamat Majikan/Institusi
- Poskod
- Bandar
- § Negeri
- No Telefon
- No Faks
- Email

5. Klik pada ikon kanta ( **Q** ) untuk membuat carian Nama Majikan. Skrin carian akan dipaparkan:

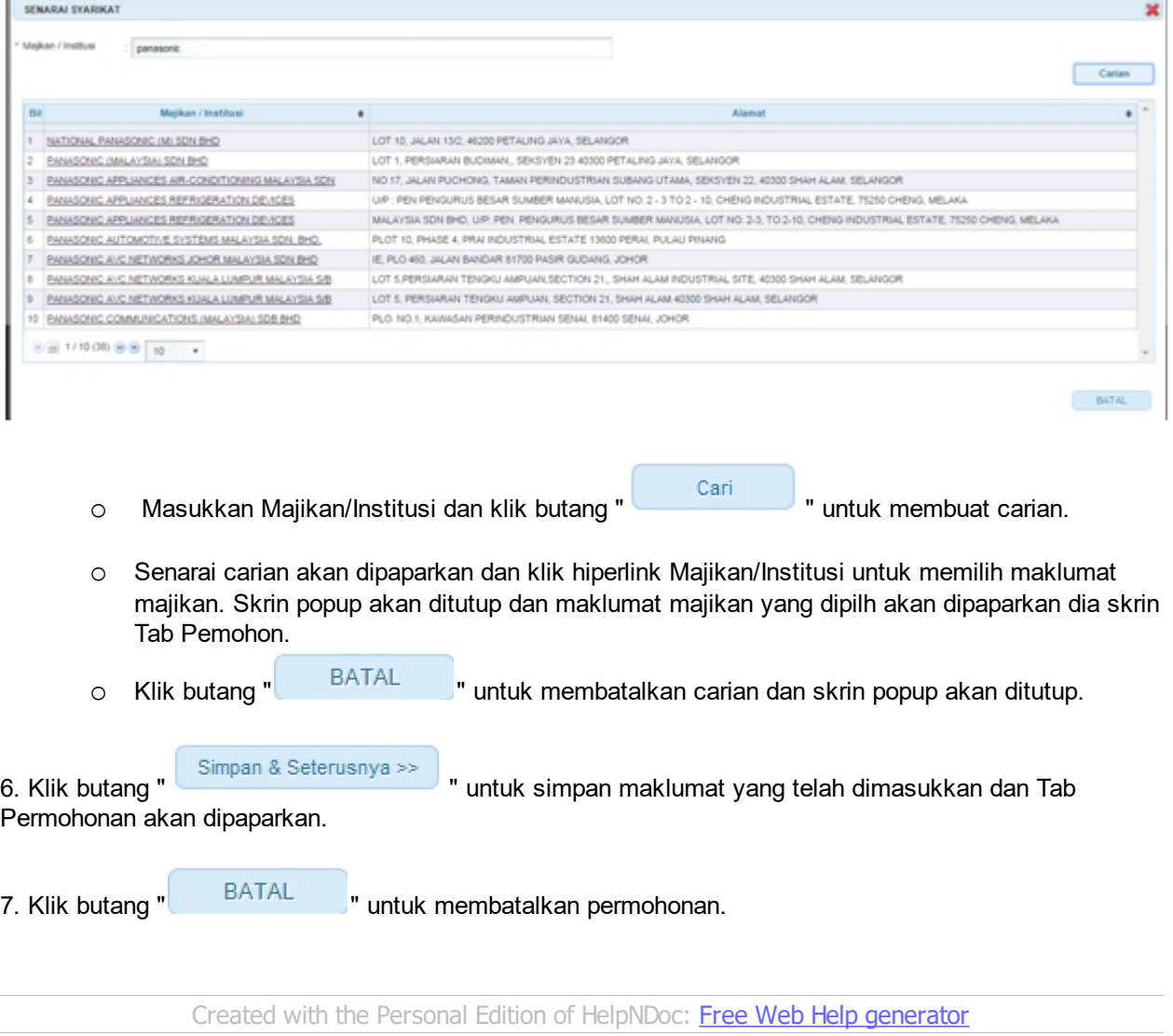

#### <span id="page-9-0"></span>**2.2 Tab Pemohonan**

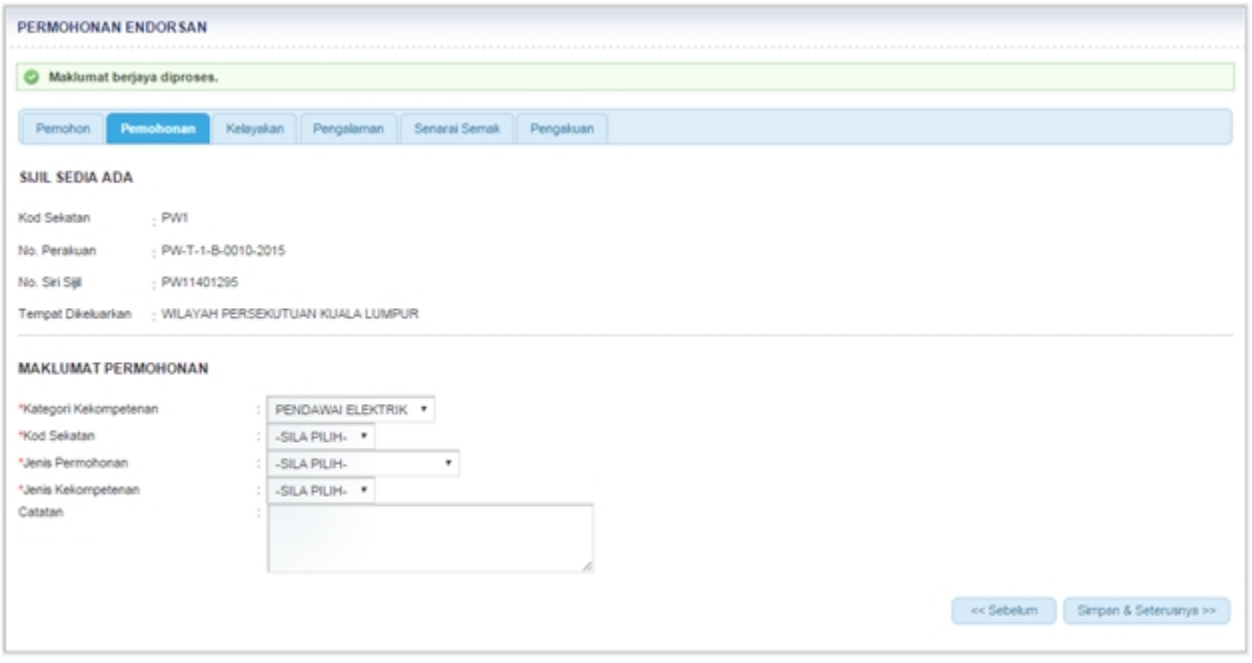

- 2. Masukkan maklumat berikut:
	- Kategori Kekompetenan
	- Kod Sekatan
	- Jenis Permohonan
	- Jenis Kekompetenan
	- Catatan

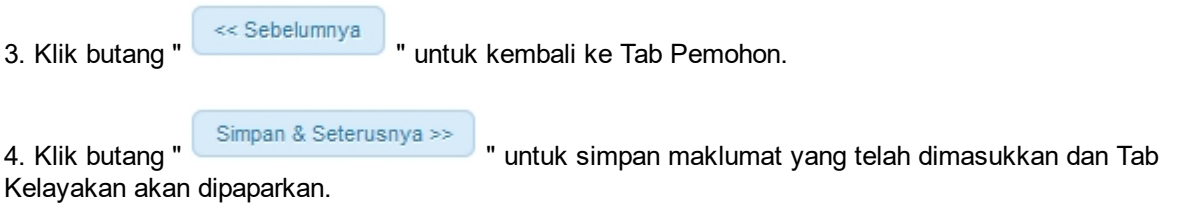

*Created with the Personal Edition of HelpNDoc: [Free Web Help generator](http://www.helpndoc.com)*

## <span id="page-10-0"></span>**2.3 Tab Kelayakan**

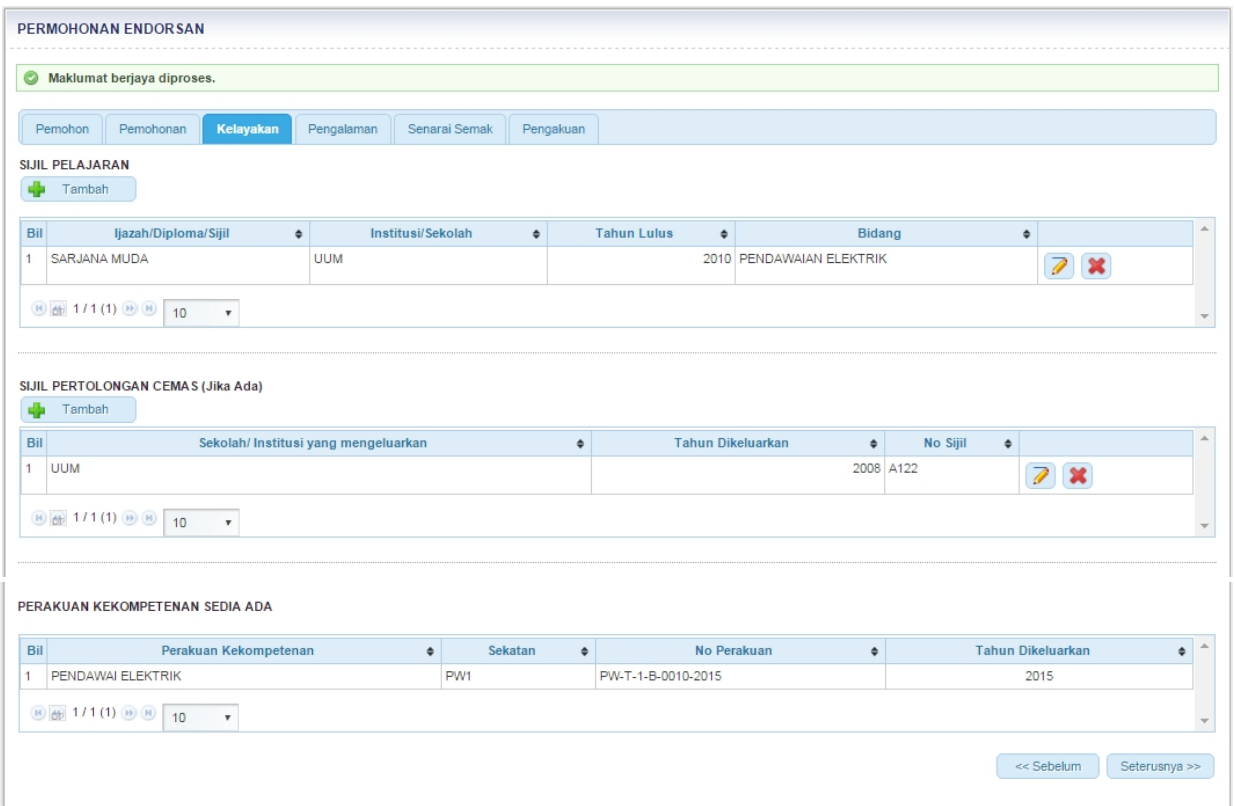

#### 2. Masukkan maklumat Sijil Pelajaran

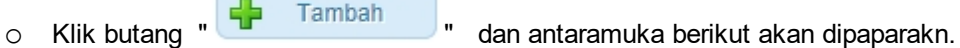

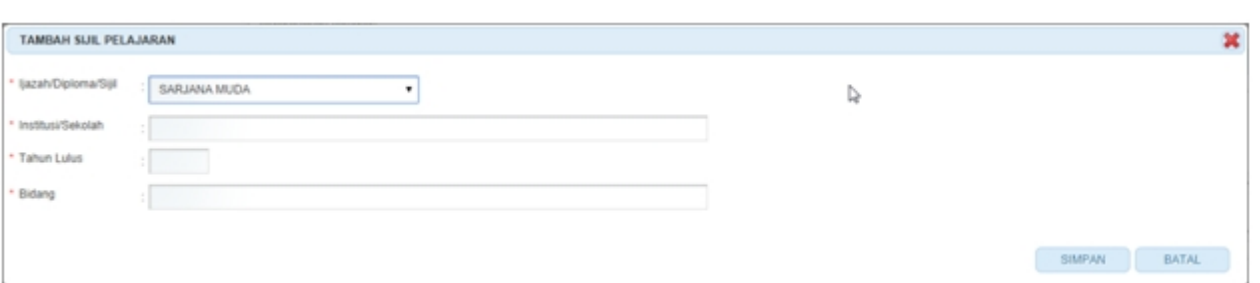

#### o Masukkan maklumat berikut:

- · Ijazah/Diploma/Sijil
- · Institusi/Sekolah
- · Tarikh Lulus'
- · Bidang

o Klik butang "<sup>SIMPAN</sup>" untuk menyimpan maklumat yang dimasukkan dan skrin popup akan ditutup. Maklumat yang disimpan akan dipaparkan di Tab Kelayakan seperti berikut:

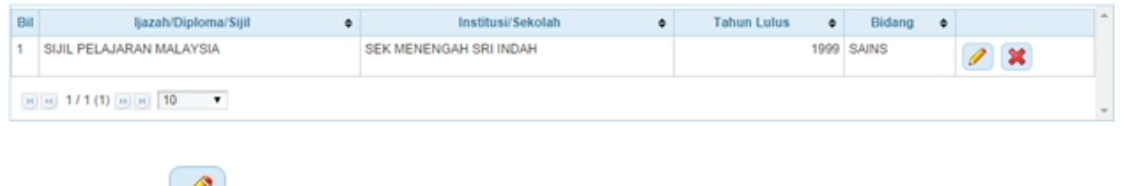

klik ikon " wuntuk mengemaskini maklumat.

Klik Ikon "  $\mathbf{\mathbf{\mathbb{X}}}$ " untuk menghapus maklumat.

- o Klik " BATAL " dan skrin popup akan ditutup.
- 4. Masukkan maklumat Sijil Pertolongan Cemas (Jika Ada)

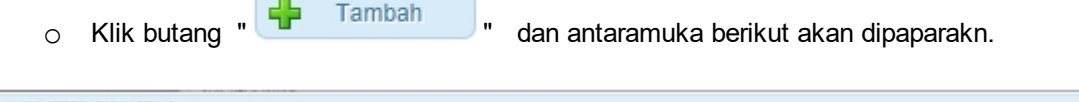

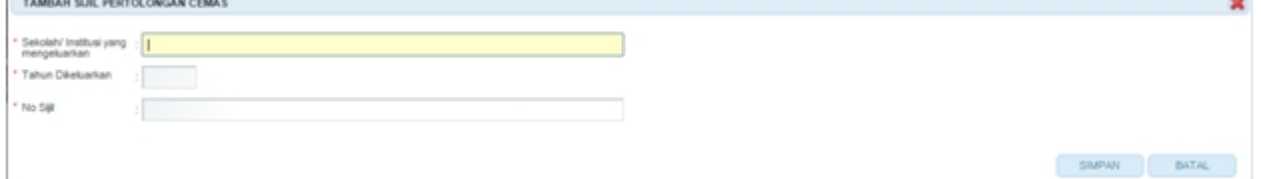

- o Masukkan maklumat berikut:
	- · Sekolah/Institusi yang mengeluarkan
	- · Tarikh Dikeluarkan
	- · No. Sijil
- o Klik butang " <sup>SIMPAN</sup> " untuk menyimpan maklumat yang dimasukkan dan skrin popup akan ditutup. Maklumat yang disimpan akan dipaparkan di Tab Kelayakan seperti berikut:

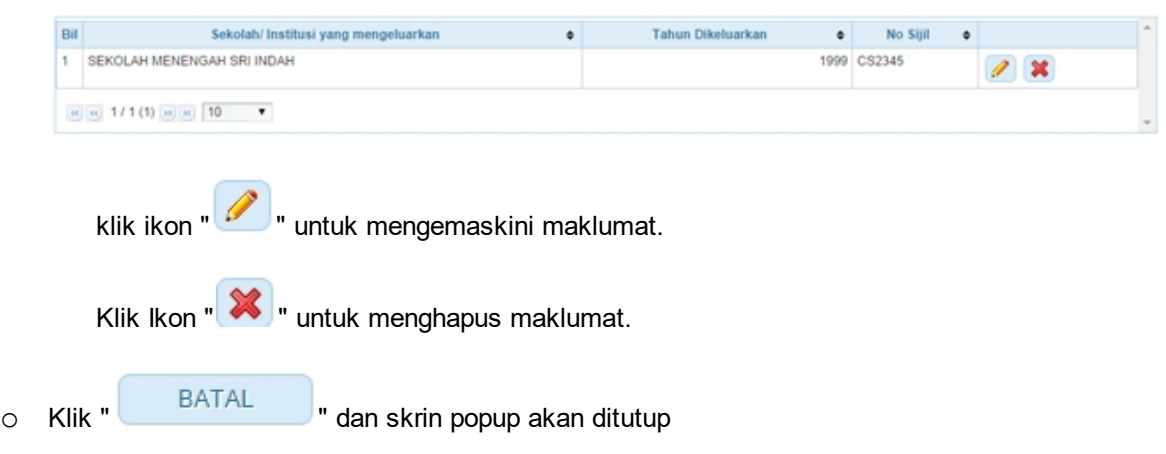

*Created with the Personal Edition of HelpNDoc: [Easy to use tool to create HTML Help files and Help web sites](http://www.helpndoc.com/help-authoring-tool)*

## <span id="page-12-0"></span>**2.4 Tab Pengalaman**

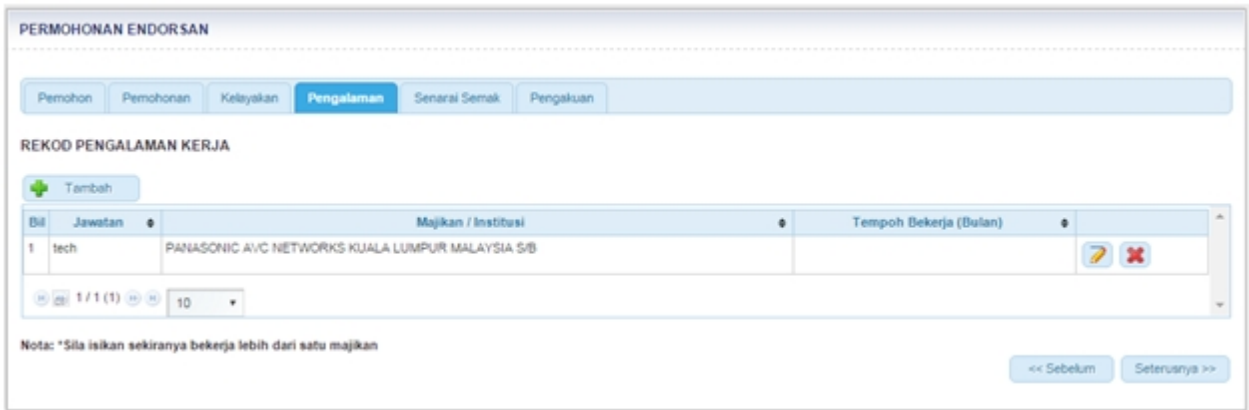

2. Skrin ini akan memaparkan maklumat majikan yang sedia ada secara automatik.

3. Klik ikon " **1989** " dan antaramuka berikut akan dipaparkan:

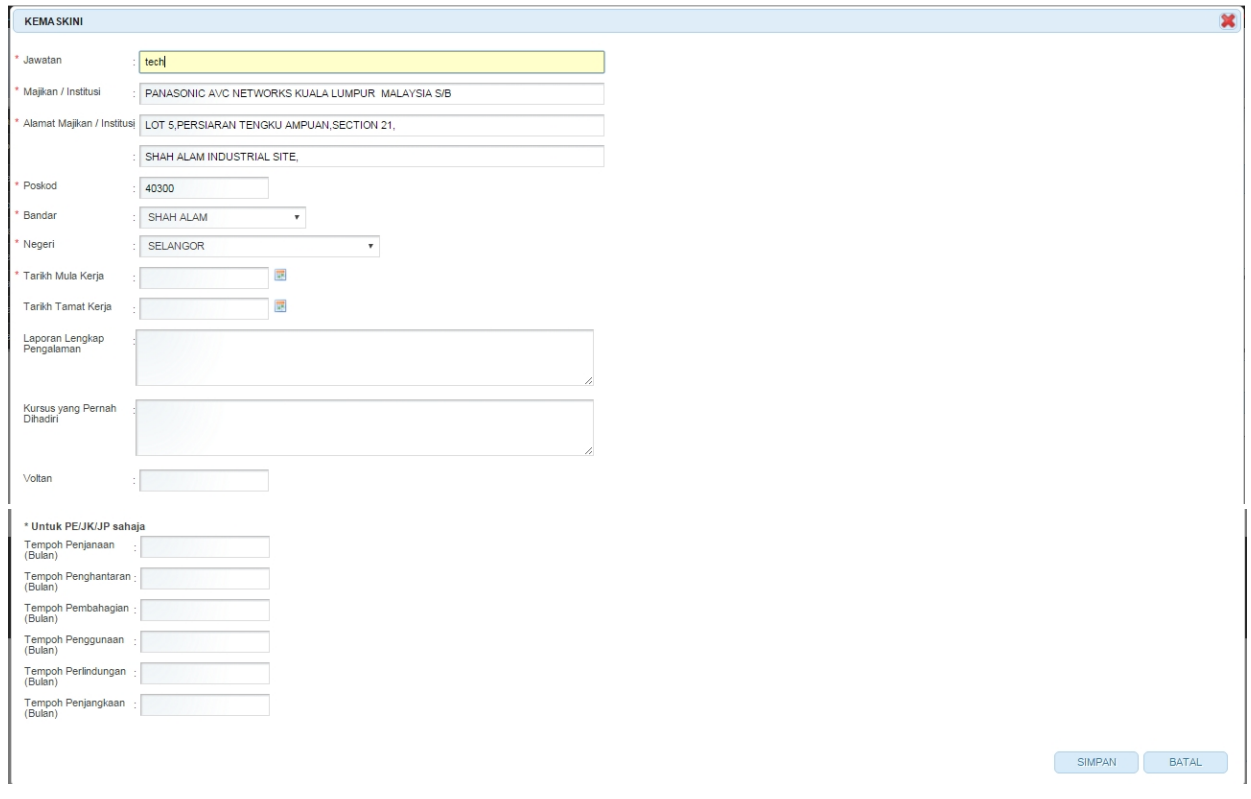

- o Masukkan maklumat berikut:
	- · Jawatan
	- · Majikan/ Institusi
	- · Alamat Majikan / Institusi
	- · Poskod
	- · Bandar
	- · Negeri
	- · Laporan Lengkap Pengalaman
	- · Kursus yang pernah dihadiri
	- Tarikh Mula Kerja
	- Tarikh Tamat Kerja
	- Tempoh Bekerja (Bulan)
- · Voltan
- o Untuk PE/Jk/JP masukkan maklumat berikut:
	- Tempoh Penjanaan (bulan)
	- Tempoh Penghantaran (Bulan)
	- Tempoh Pembahagian (Bulan)
	- Tempoh Penggunaan (Bulan)
	- Tenmpoh Penjangkaan (Bulan

o Klik butang " SIMPAN " untuk menyimpan maklumat yang dimasukkan.

- o Klik butang " BATAL " dan skrin popup akan ditutup dan maklumat yang dimasukkan tidak akan disimpan.
- 4. Klik ikon " **X** untuk menghapus maklumat.

5. Klik ikon " <sup>"</sup> <sup>Tambah</sup> " untuk menambah majikan baru. Antaramuka berikut akan dipaparkan:

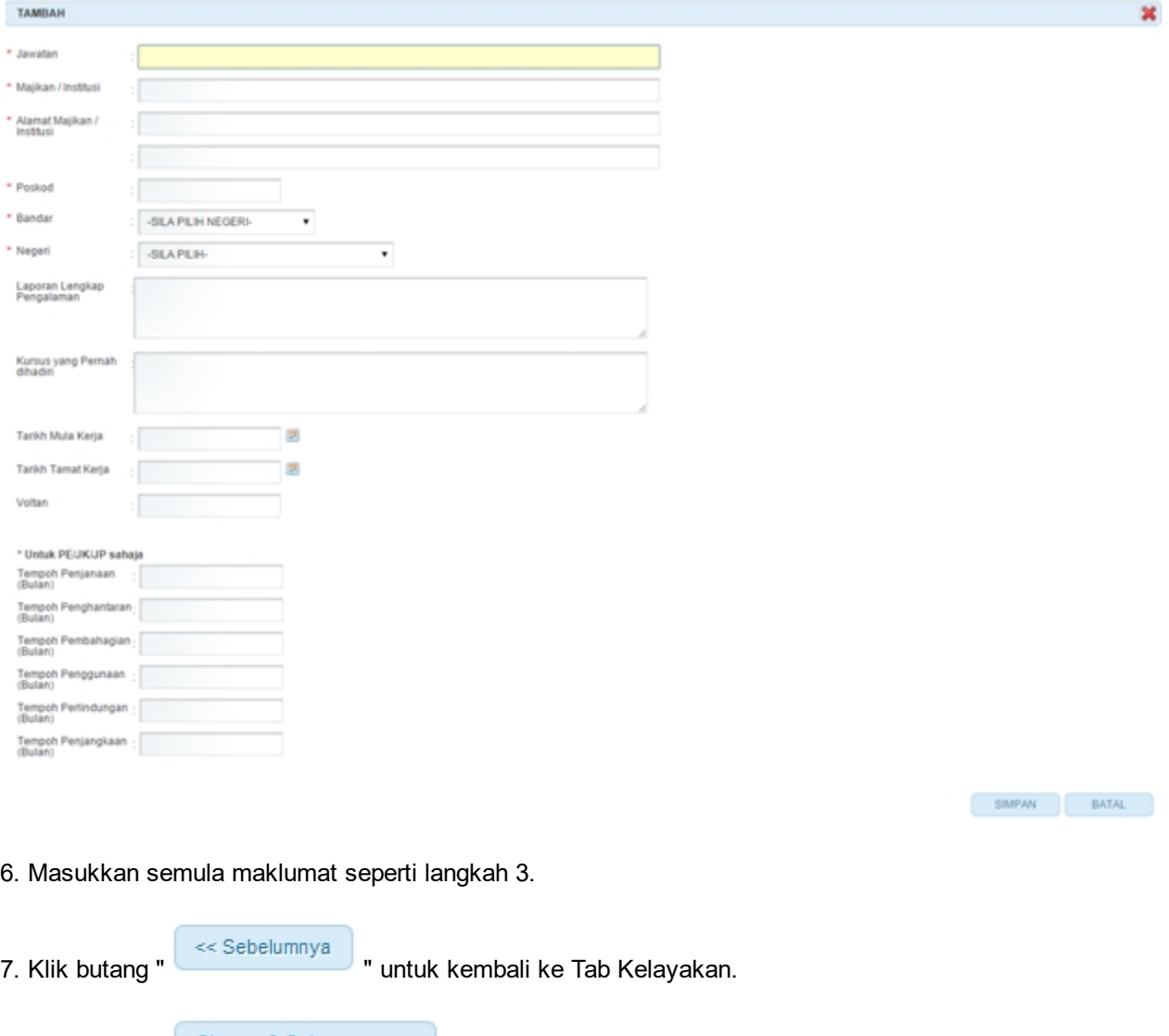

6. Klik butang " " untuk simpan maklumat yang telah dimasukkan dan Tab Senarai Semak akan dipaparkan

*Created with the Personal Edition of HelpNDoc: [Full-featured Help generator](http://www.helpndoc.com/feature-tour)*

## <span id="page-15-0"></span>**2.5 Tab Senarai Semak**

#### 1. Antaramuka berikut akan dipaparkan:

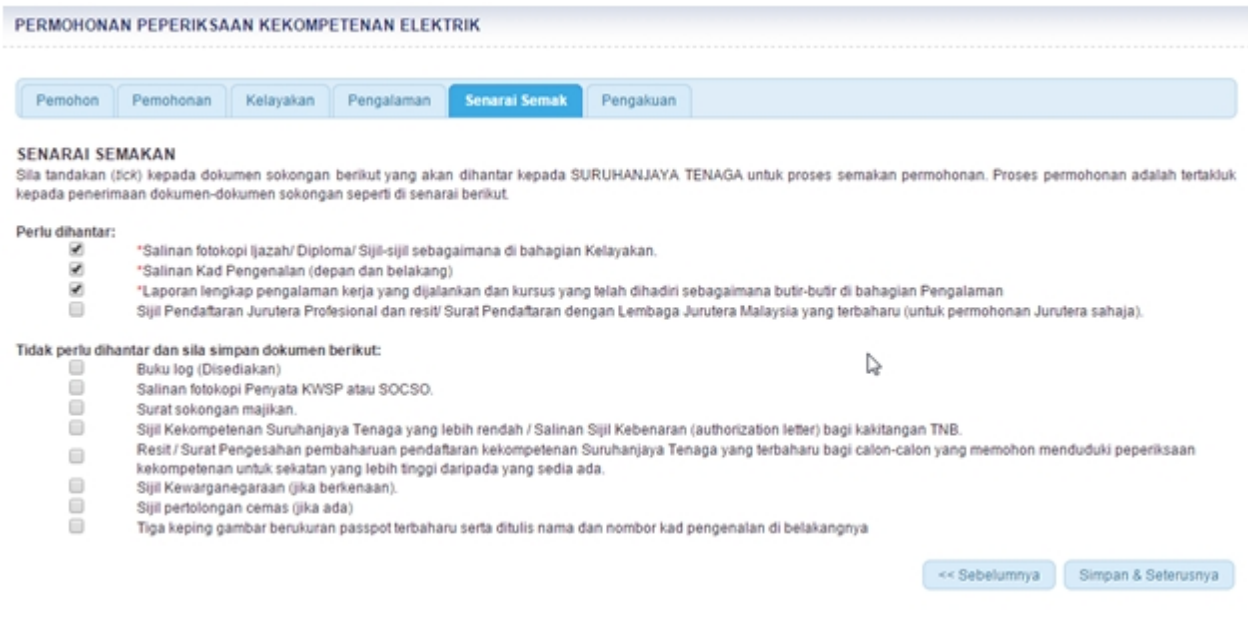

2. Sila tandakan checkbox "  $\square$  " kepada dokumen sokongan Perlu Dihantar kepada ST untuk semakan permohonan.

3. Sila tandakan checkbox "  $\square$  " kepada dokumen sokongan Tidak Perlu Dihantar dan Sila Simpan Dokumen Berikut kepada ST untuk semakan permohonan.

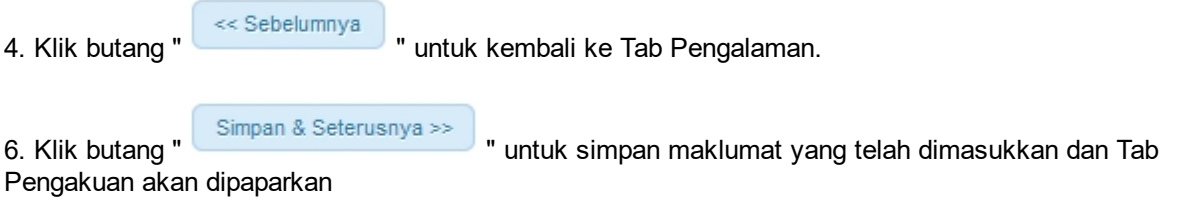

*Created with the Personal Edition of HelpNDoc: [Easy EPub and documentation editor](http://www.helpndoc.com)*

#### <span id="page-15-1"></span>**2.6 Tab Pengakuan**

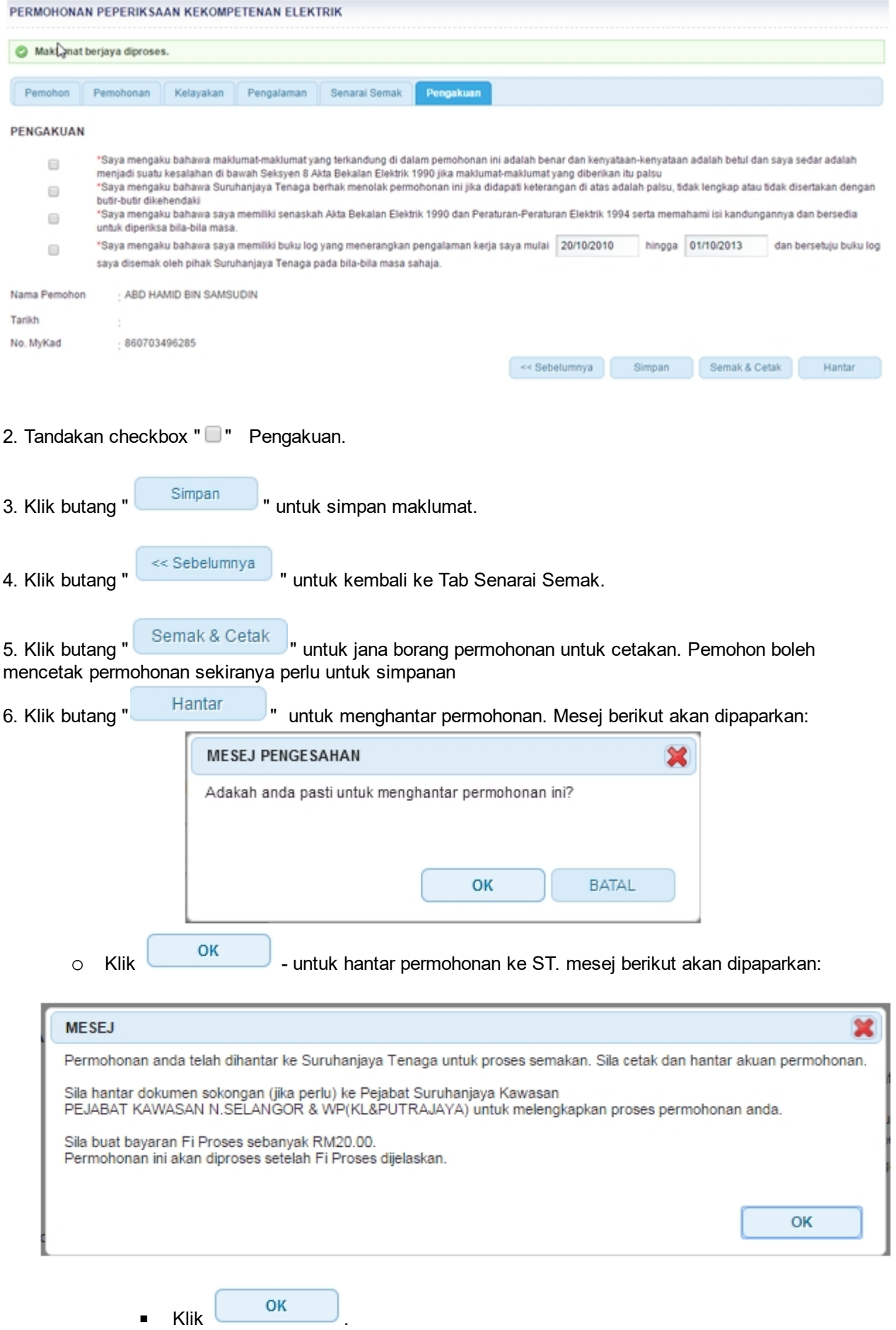

*Created with the Personal Edition of HelpNDoc: [Free iPhone documentation generator](http://www.helpndoc.com/feature-tour/iphone-website-generation)*

## <span id="page-18-0"></span>**3.0 Semakan Permohonan Peperiksaan Kekompetenan Elektrik**

1. Pilih menu **SEMAKAN >>PERMOHONAN PEPERIKSAAN KEKOMPETENAN ELEKTRIK / KEMASKINI PERMOHONAN >> P[ERMOHONAN PEPERIKSAAN PERAKUAN KEKOMPETENAN ELEKTRIK](http://10.1.22.141:8080/ms/group/guest/permohonan-untuk-peperiksaan-kekompetenan-elektrik)**

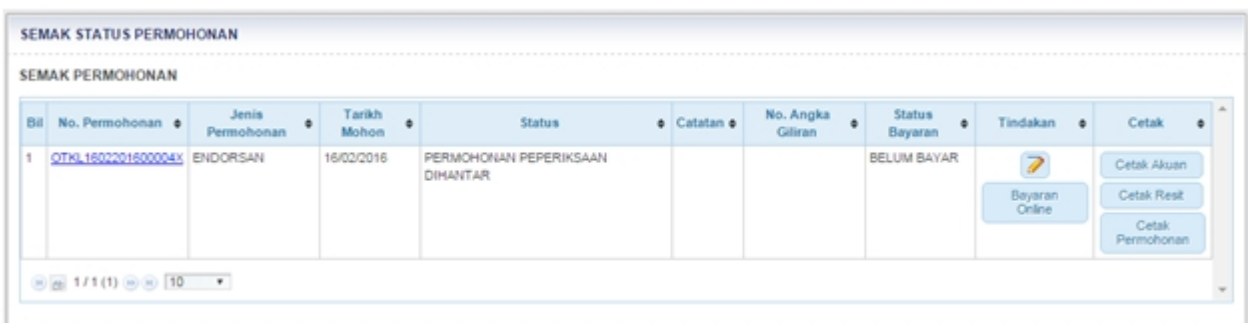

#### **Skrin 3: Antaramuka Menu Semak Status Permohonan Peperiksaan**

- 1. Senarai permohonan pemohon akan dipaparkan. Senarai dipaparkan termasuk:
	- o PERMOHONAN PEPERIKSAAN KEKOMPETENAN ELEKTRIK
	- o PERMOHONAN ENDORSAN
	- o PERMOHONAN GANTIAN PERAKUAN
- 2. Senarai akan papar maklumat berikut:
	- o No. Permohonan
	- o Jenis Permohonan
	- o Tarikh Mohon
	- o Status papar status terkini permohonan
		- § **DRAF** = maklumat permohonan baru telah dimasukkan sepenuhnya/sebahagian oleh pemohon tetapi belum dihantar kepada ST secara atas talian. Pemohon masih boleh mengemaskini maklumat permohonan.
		- § **PERMOHONAN PEPERIKSAAN DIHANTAR** = maklumat permohonan baru telah dimasukkan sepenuhnya oleh pemohon dan telah dihantar kepada ST secara atas talian.
		- § **DISEMAK DAN LENGKAP** = permohonan telah diterima secara atas talian oleh ST dan telah disemak dan lengkap untuk ke proses seterusnya.
		- § **DISEMAK DAN TIDAK LENGKAP** = permohonan telah diterima secara atas talian oleh ST dan telah disemak dan tidak lengkap. Pemohon perlu melengkapkan permohonan (atau perlu menghantar dokumen sokongan ke Pejabat ST). Pemohon perlu menghantar semula permohonan secara atas talian ke ST.
		- § **LULUS** = pemohon layak menduduki peperiksaan.
		- § **TIDAK LULUS** = pemohon tidak layak menduduki peperiksaan.
	- o Catatan
	- o No. Angka Giliran
	- o Status Bayaran papar status bayaran (Fi Proses Telah Bayar fi proses telah dijelaskan, Sudah Bayar - fi peperiksaan telah dijelaskan)

## 3. Klik pada ikon

- o Borang Permohonan akan dipaparkan.
- o Sekiranya status = DRAF / TIDAK LENGKAP, pemohon boleh membuat pengemaskinian kepada borang permohonan yang telah diisi sebelum ini sebelum dihantar ke ST.
- o Sekiranya status = PERMOHONAN PEPERIKSAAN DIHANTAR (atau status lain, selain dari DRAF / TIDAK LENGKAP), paparan borang tidak akan dipaparkan.
- 4. Klik pada ikon  $\begin{pmatrix} 1 & 1 \\ 1 & 1 \end{pmatrix}$  CETAK
	- o Maklumat permohonan peperiksaan akan dipaparkan untuk cetakan.
- 4. Klik pada ikon ( **)** CETAK AKUAN
	- o Maklumat akuan permohonan akan dipaparkan untuk cetakan.

5. Klik pada butang (Bayaran ), skrin Bayaran Secara Atas Talian (Online Payment) akan dipaparkan. Pemohon juga boleh membuat bayaran samada secara Tunai / Cek / Wang Pos ke ST. Pemohon perlu ke Menu >> Makluman Bayaran untuk memaklumkan kepada ST bayaran yang telah dibuat.

*Created with the Personal Edition of HelpNDoc: [iPhone web sites made easy](http://www.helpndoc.com/feature-tour/iphone-website-generation)*

#### <span id="page-20-0"></span>1. Pilih menu **SEMAKAN >> PERMOHONAN PEPERIKSAAN KEKOMPETENAN ELEKTRIK / KEMASKINI PERMOHONAN >> SEMAKAN KEPUTUSAN PEPERIKSAAN**

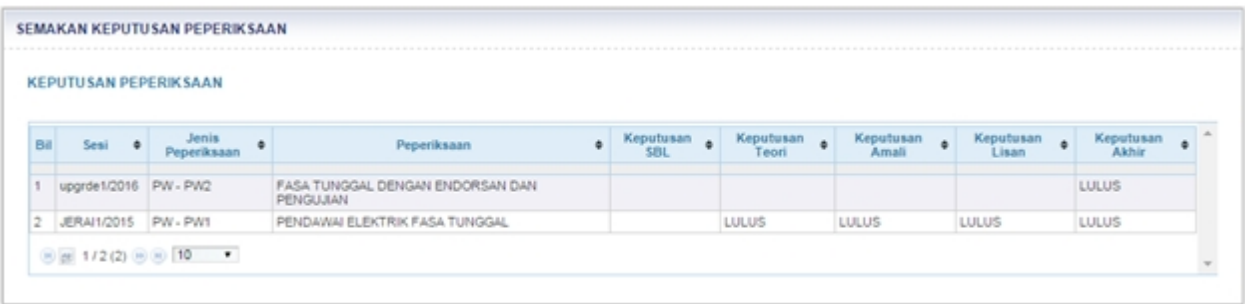

**Skrin 4: Antaramuka Menu Semakan Keputusan Peperiksaan**

- 2. Maklumat seperti berikut akan dipaparkan:
	- o Sesi
	- o Jenis peperiksaan
	- o Peperiksaan
	- o Keputusan SBL
	- o Keputusan Teori
	- o Keputusan Amali
	- o Keputusan Lisan
	- o Keputusan Akhir

*Created with the Personal Edition of HelpNDoc: [Easy EBook and documentation generator](http://www.helpndoc.com)*